### 第32回学生・研修医のための家庭医療学夏期セミナー

# Zoomミーティング利用マニュアル

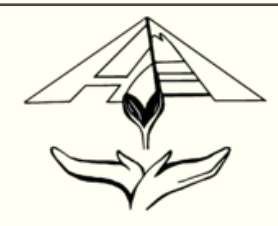

### Zoomミーティングを利用する前に

Zoomとは、パソコンやスマートフォン、タブレットを使って、セミナーやミーティングをオン ラインで開催するためのWEB会議システムです。

今年の夏セミでは、このZoomを用いて講演の視聴やディスカッションに参加していただきます。

夏セミに参加する前に下記をご確認ください。

◆<u>Zoomアプリの事前インストールをお願いいたします。</u> また、スマートフォンやiPad等でも参加いただけますが、パソコンでのご参加を推奨いたします。

- ◆可能であれば、インターネット接続環境を整備しておいてください。 有線LANの方が通信の安定性は高いです。
- ◆Zoom の1時間当たりの通信量は 200~300MB と言われています。LAN環境ではなく、 スマートフォンなどのパケット通信で使用する場合には、パケット通信料がかかります。 毎月のパケット上限を確認し、安定して使用できる準備をお願いします。

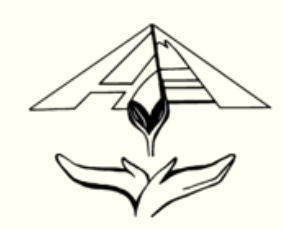

### Zoomミーティングを利用する前に

◆Zoomアプリ起動時、下の画像のような「Zoomクラウドミーティング」が起動します。 絶対に閉じないでいただきますようお願い申し上げます。これを閉じるとミーティングから 退出してしまいます。また、通信トラブル等で不本意な退出をした際、

「Zoomクラウドミーティング」が起動していれば、ネット接続の改善によりすぐに復帰する ことが可能でございます。

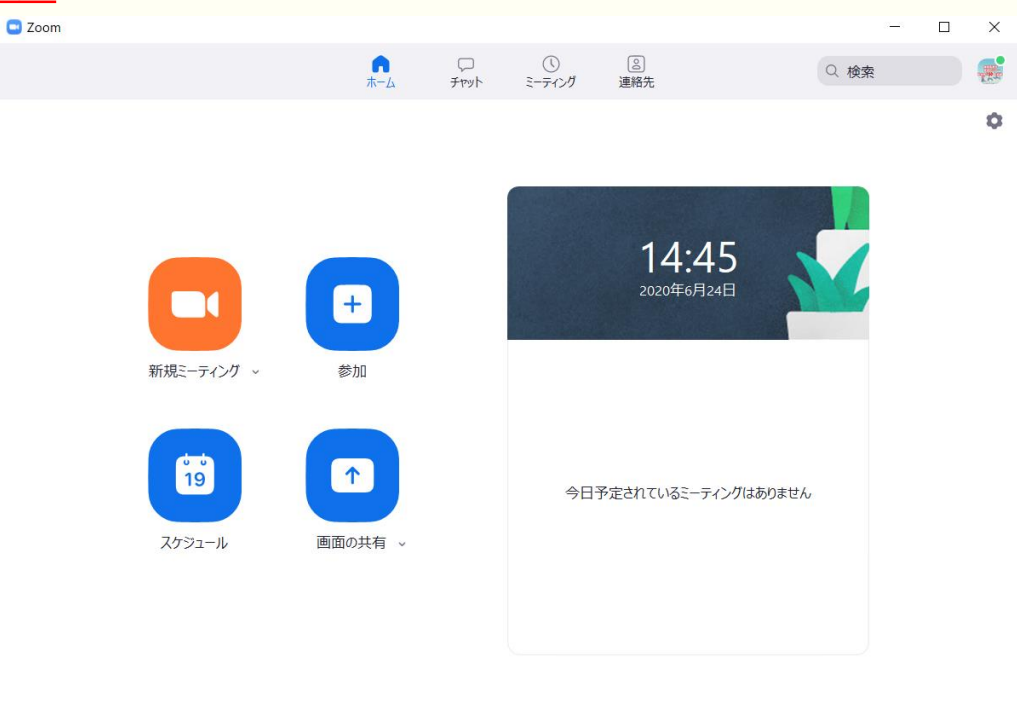

- 2 -

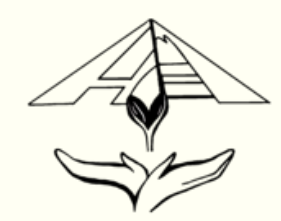

### Zoomミーティングを利用する前に

◆セッションや企画の動画や写真の撮影、ZoomのURLやIDなどの無断転載は禁止致します。 ご協力お願い申し上げます。

◆基本的にマイクOFF、ビデオOFFで参加していただきますようお願い申し上げます。 グループワーク時など、必要に応じてマイクやビデオをONにしていただけますと幸いでございます。

◆チャットの使用は極力控えていただきますようお願い申し上げます。

他の参加者の迷惑となる恐れがございます。

◆窓口には限りがございますのでトラブルなどが発生した際、スタッフに電話をしないでください。 別冊の「夏セミ Zoom Q&A」をご覧いただき、可能な限りご自身で対応をお願い申し上げます。 それでも対応が難しい場合、slackやメールでご連絡くださいませ。

◆皆様が少しでも快適に第32回夏期セミナーへ参加できるよう、スタッフ一同全力でサポート いたしますが、完全なフォローは出来かねます。何卒、ご了承くださいませ。

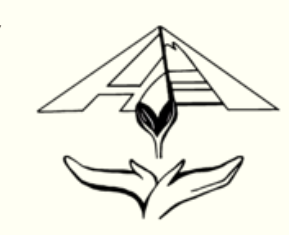

ご用意いただくもの

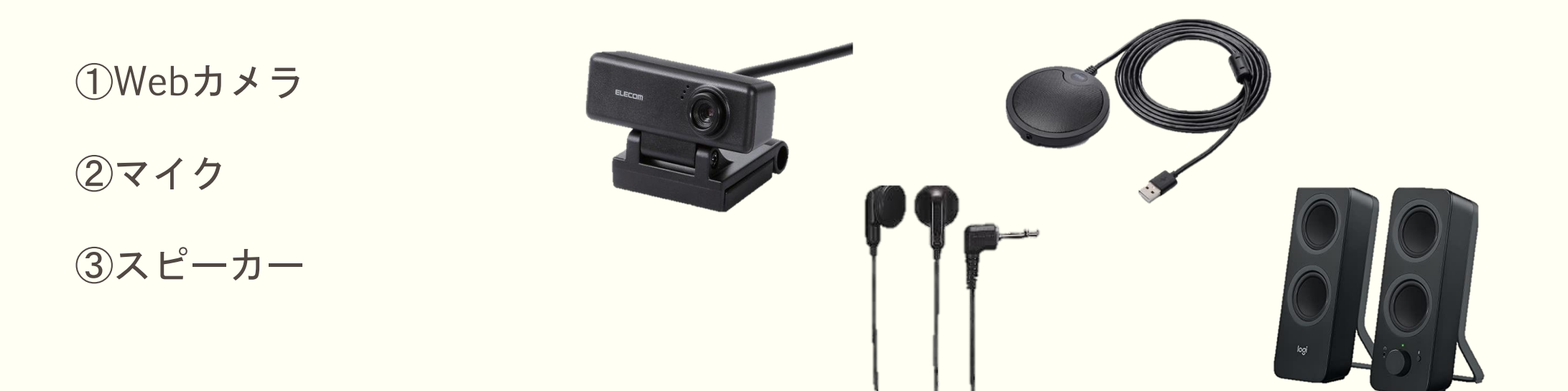

- ◆これら3つの機器は、パソコンに内蔵されていることも多いですが、内蔵タイプをお持ちで なければ、これらの機器を別途用意する必要がありますので、お手数ですがご準備ください。 特にデスクトップのパソコンは、内蔵されていないことが多いため、お早目にご確認ください。
- ◆その他、機器に関してご不明な点がございましたら、 夏期セミナー事務局(kakiseminar.smile@gmail.com)までお問い合わせください。

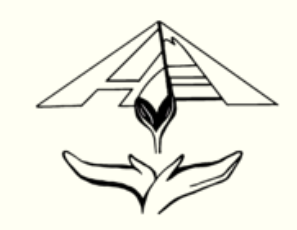

### Zoomの始め方 (PC版) ※事前ダウンロードにつきまして

Zoomを初めて利用される方は、あらかじめアプリをダウンロードすることを推奨します。

①Zoomの公式サイト<https://zoom.us/download>からアプリをダウンロード

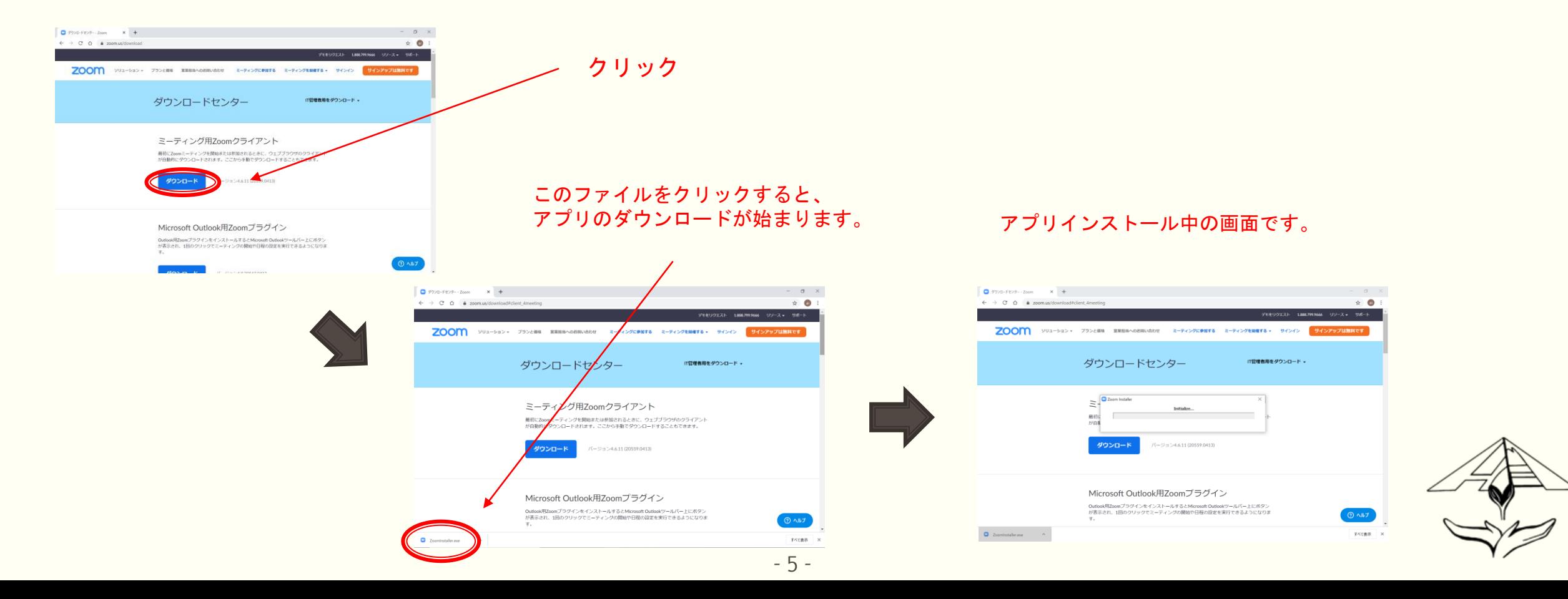

# Zoomの始め方 (PC版) ※事前ダウンロードにつきまして

### ②この画面が出たらインストール完了

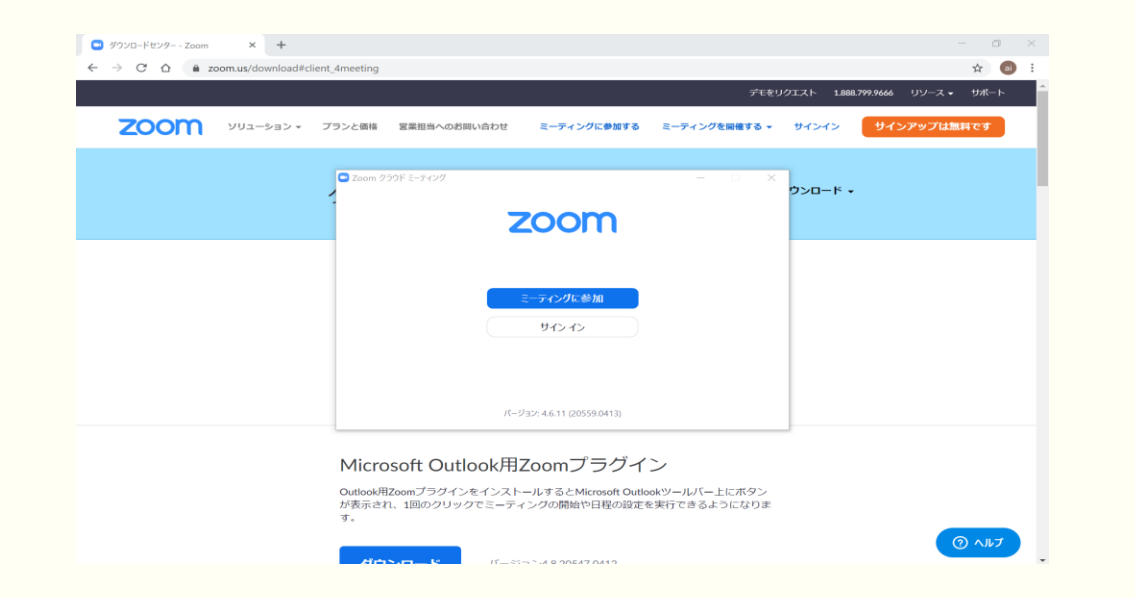

インストール完了後は、夏セミ事務局からメールで届いた登録URLをクリックし、 夏セミのミーティングに登録してください。

当日はなるべく登録したメールアドレスでサインインしてください。 また、事前にマイクやビデオ、手を挙げるなどの使い方を確認していただけますと 幸いでございます。

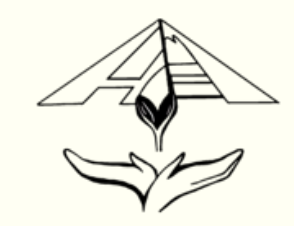

①Apple Store、Google Playから「Zoom Cloud Meetings」をダウンロード

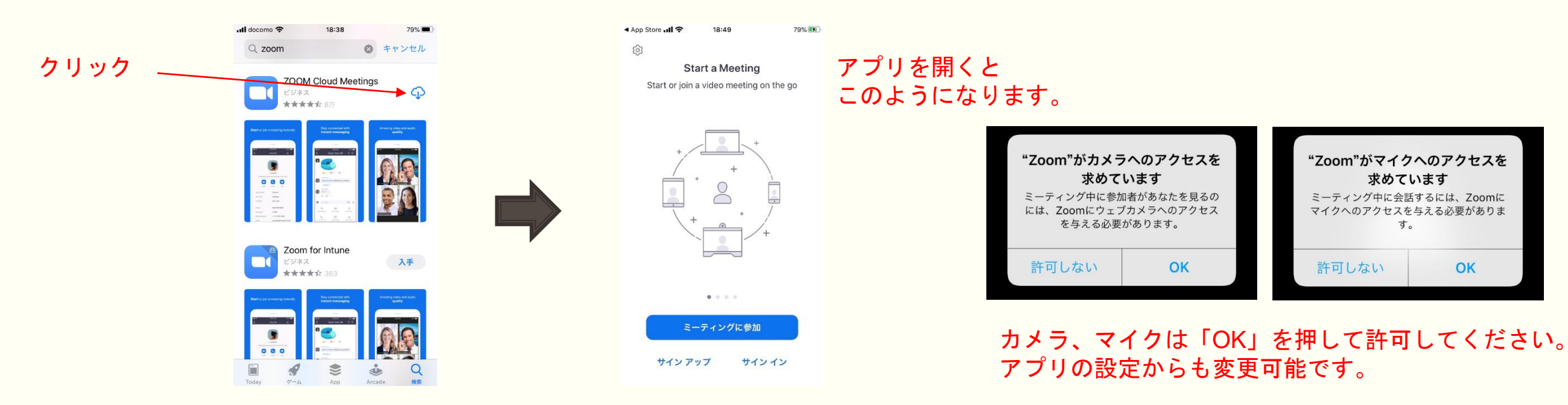

アプリのダウンロード完了後は、夏セミ実行委員会からメールで届いた登録URLをクリックし、 夏セミのミーティングに登録してください。

当日はなるべく登録したメールアドレスでサインインしてください。 また、事前にマイクやビデオ、手を挙げるなどの使い方を確認していただけますと 幸いでございます。

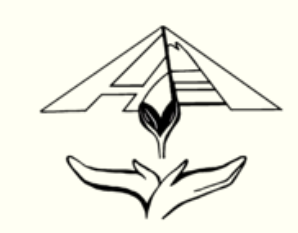

### Zoomミーティングへの参加の仕方

### ①登録URLをクリック

夏セミ事務局より、登録URLがメールで届きます。そのURLをクリックして進めてください。 例) https://zoom.us/○/○○○○○○○

### ②フルネーム(漢字)、メールアドレスの登録

登録URLをクリックすると、下記画面に変わります。姓(漢字)、名(漢字)、メールアドレスを記入してください。 メールアドレスはZoomに登録したものを記入してください。

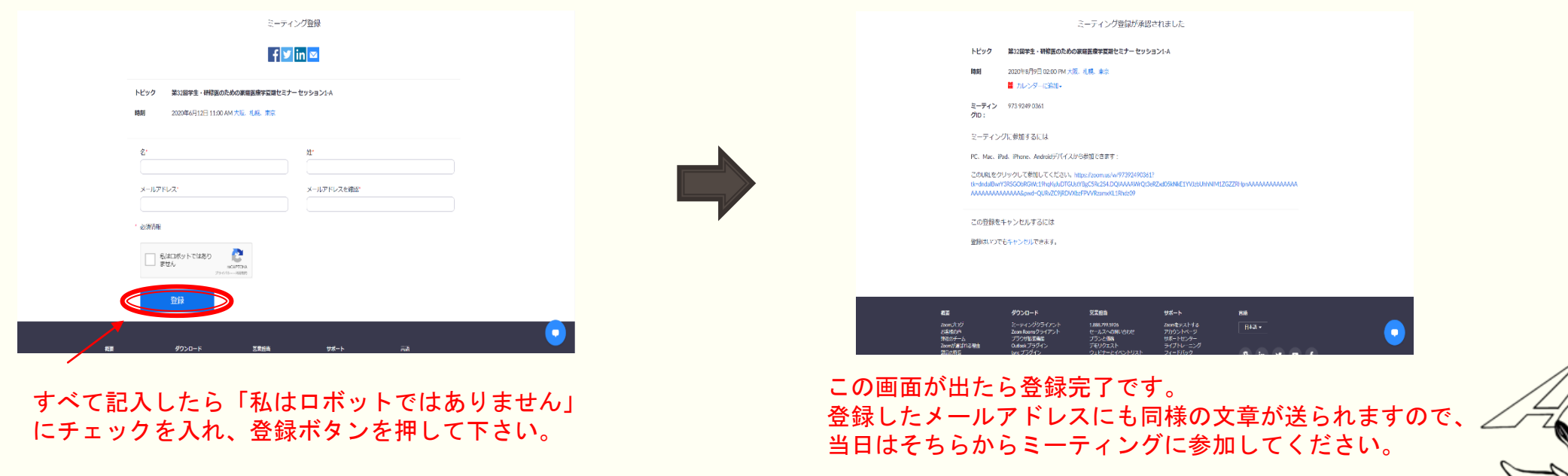

- 8 -

### Zoomミーティングへの参加の仕方

### ③夏セミ当日、メールの「ここをクリックして参加」をクリック

メールに参加URLが送付されておりますので、開始10分前には「ここをクリックして参加」をクリックして参加して下さい。

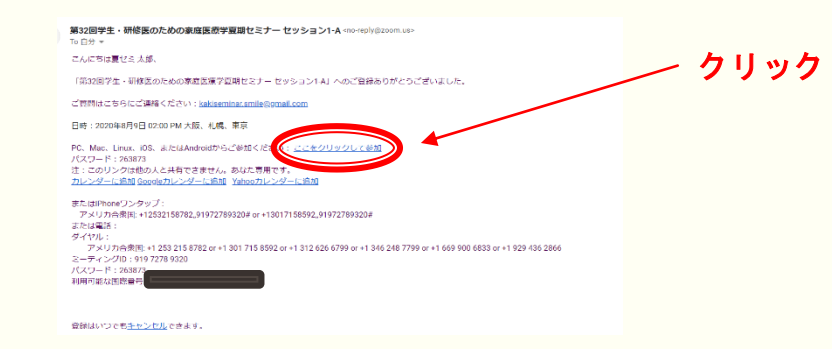

Zoomを事前ダウンロードしていない場合、このようになります。 「Zoomをダウンロードして実行」を押して、ダウンロードして下さい。 ネット環境によってはダウンロードに時間がかかりますので、 必ず事前ダウンロードしていただきますようお願い申し上げます。

### ④ホストが参加を許可するまで待機

参加URLをクリックするとZoomアプリが自動で立ち上がります。 ホストが参加者名簿を確認し、参加を許可するまでしばらくお待ちください。

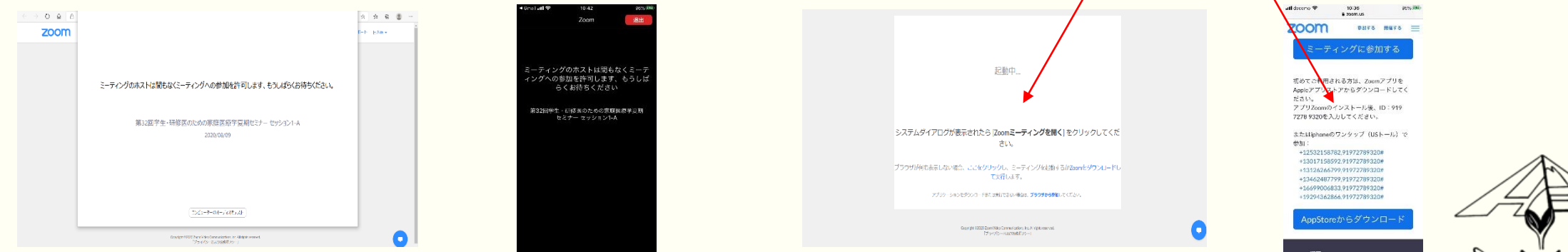

- 9 -

- ・ビューモードの切り替え:PC版…P11 iOS,Android,iPad版…P20
- ・ミュート:PC版…P12 iOS,Android,iPad版…P21
- ・ビデオ:PC版…P13 iOS,Android,iPad版…P22
- ・仮想背景の設定:PC版…P14 iOS,Android,iPad版…P23
- ・非言語的フィードバック:PC版…P15 iOS,Android,iPad版…P24
- ・チャット:PC版…P16 iOS,Android,iPad版…P25
- ・画面共有:PC版…P17 iOS,Android,iPad版…P26
- ・反応:PC版…P18 iOS,Android,iPad版…P27
- ・ブレークアウトセッション:PC版…P19 iOS,Android,iPad版…P28

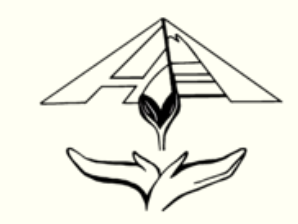

# Zoomの機能 「ビューモードの切り替え」(PC版)

### ご自身の画面右上で、ギャラリービューとスピーカービューを切り替えできます。

ギャラリービュー:画面内に参加者を同時に映すことができます。 1つの画面に25人まで表示可能で、26人目からは右矢印を押すことで表示させることができます。

スピーカービュー:話している人のみを表示します。

これらは、あくまでご自身の見え方です。例えば、ご自身がスピーカビューにしていてもビデオがOFFになるわけではございません。 他の人がギャラリービューにしている場合、あなたのカメラに映っている映像は相手に見えています。

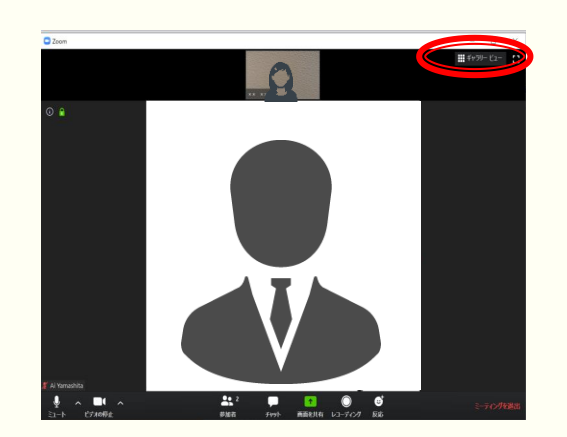

スピーカービューでは、話している人のみが正面に映されます。

このとき右上は「ギャラリービュー」と表示されており、 ここを押すとギャラリービューに切り替わります。

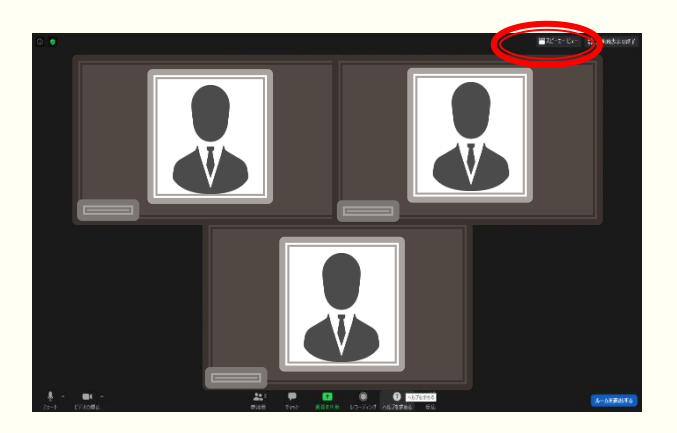

ギャラリービューでは、最大25人まで画面表示されます。

このとき右上は「スピーカービュー」と表示されており、 ここを押すとスピーカービューに切り替わります。

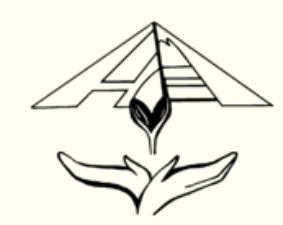

# Zoomの機能 「ミュート」(PC版)

ご自身の画面左下で、マイクのON/OFFを切り替えできます。

基本的にミュートで参加してください。他の参加者の皆様が講演中の先生方のお話を聞きにくくなります。

発言したいときは、「手を挙げる」ボタンを押したり、ビデオをONにして手を挙げたりして、ホストや司会者に発言の意思があることを示し、 指名されてからミュートを外して発言いただきますようお願い申し上げます。

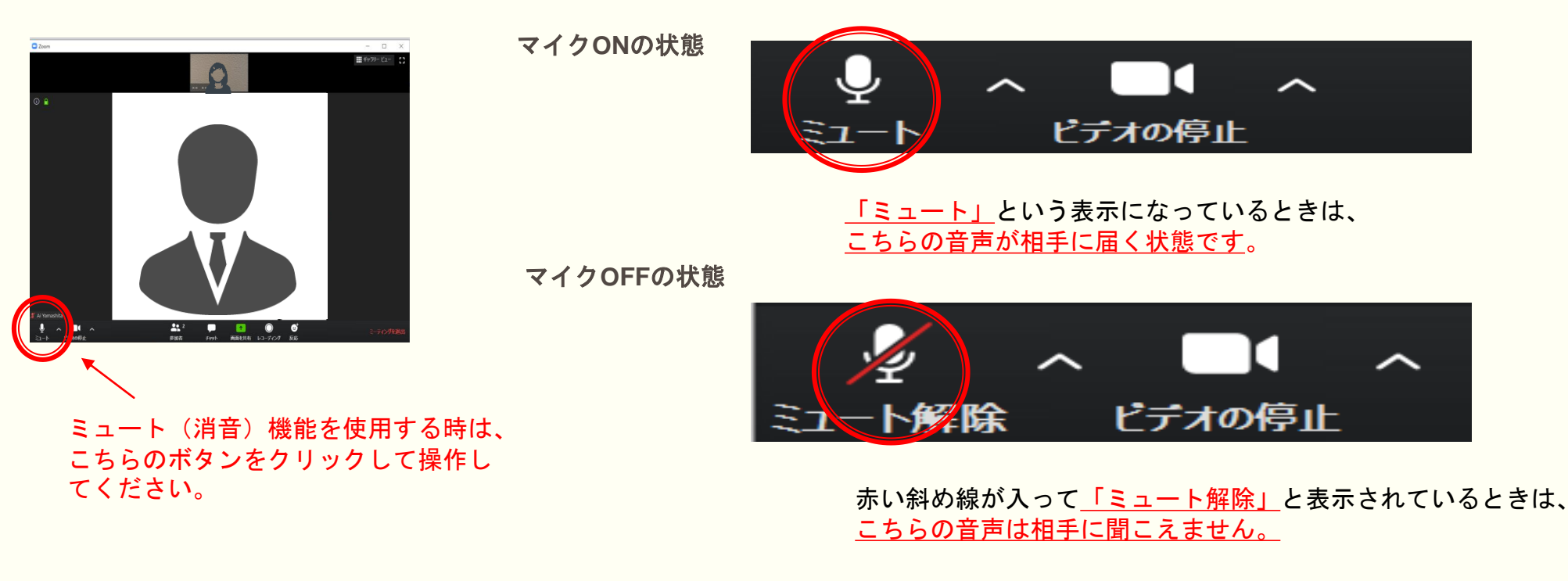

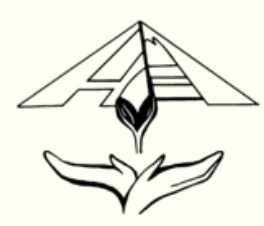

# Zoomの機能 「ビデオ」(PC版)

### ご自身の画面左下で、ビデオのON/OFFを切り替えできます。

#### なるべくビデオONで参加してください。 しかし、ビデオをONにすることでデータ量が増え、声が途切れたり、映像が途絶えたりすることがございますので、 通信が乱れた場合は、ビデオをOFFにしていただいて構いません。

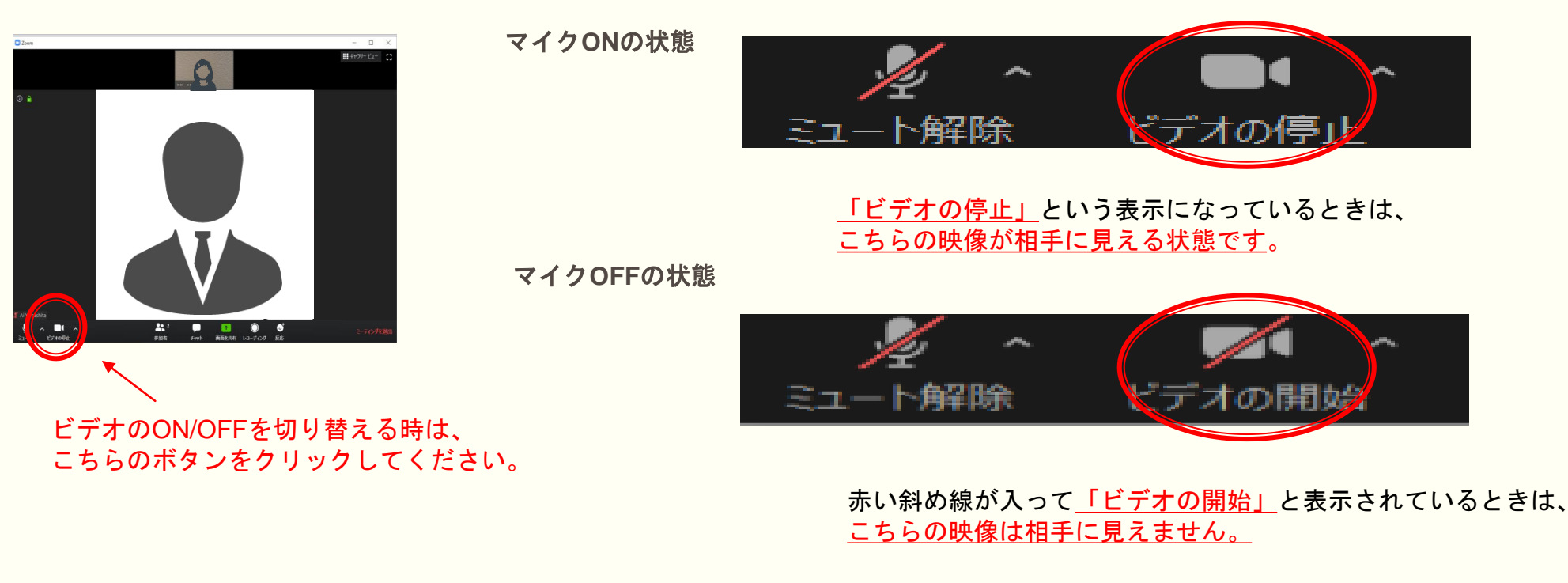

# Zoomの機能 「仮想背景の設定」(PC版)

ご自身の画面左下「ビデオ」の右にある「 Λ 」を押すと仮想背景の設定という項目がございます。

これを設定することで背景がバーチャル背景に代わり、ご自身の家の中を他者に見せることがなくなります。

しかし、PCのカメラによってはグリーンスクリーンがないと正常に機能しないことがございます。 なるべく映っても問題ない状態にして参加していただけますと幸いでございます。

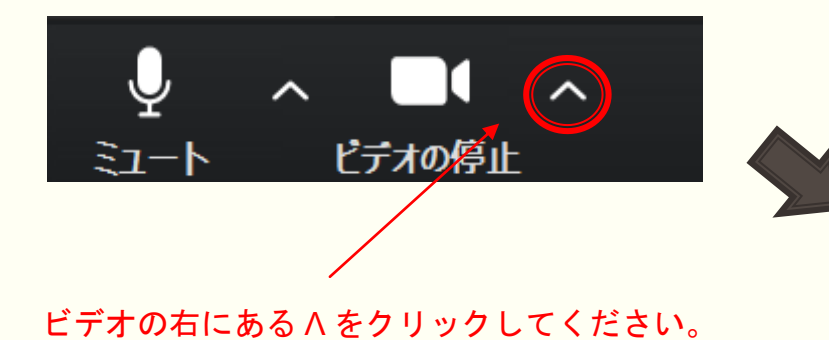

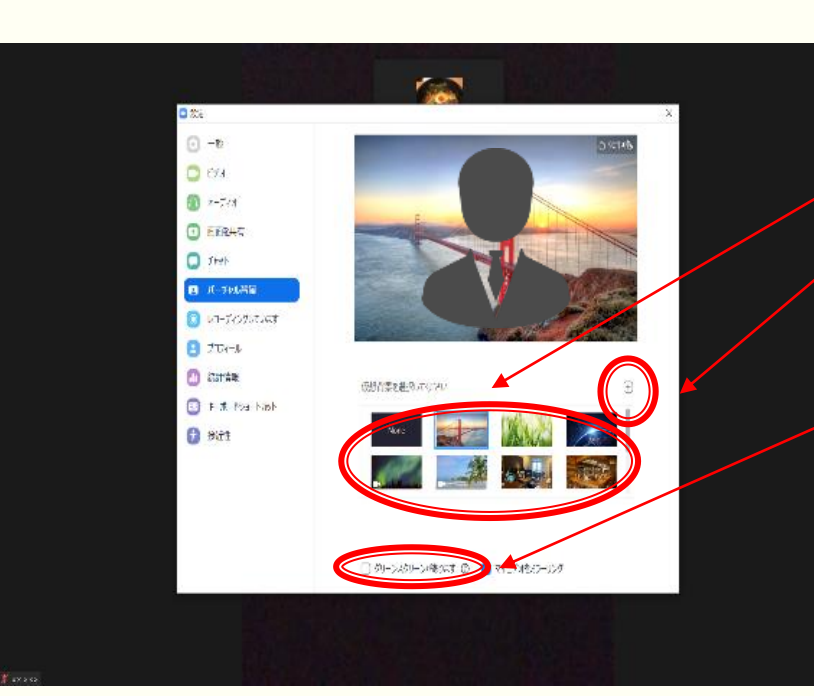

デフォルトでいくつか仮想背景が設定されていますが、 右の+ボタンからPC内の画像を背景に選択することも可能です。

> 「グリーンスクリーンがあります」を外すと 綺麗に設定できることが多いですが、 PCによっては「グリーンスクリーンがあります」 のチェックを外せません。

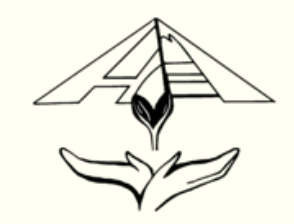

### Zoomの機能 「非言語的フィードバック」 (PC版)

ご自身の画面下にある「参加者」を押していただくと参加者一覧が表示されます。 その下に様々な「非言語的フィードバック」がございます。 「手を挙げる」のみホストに通知が行きます。

P12ミュート機能でも説明いたしましたが、ミュートを外す前に「手を挙げる」を押すか、 画面から見えるよう実際に挙手していただきますようお願い申し上げます。

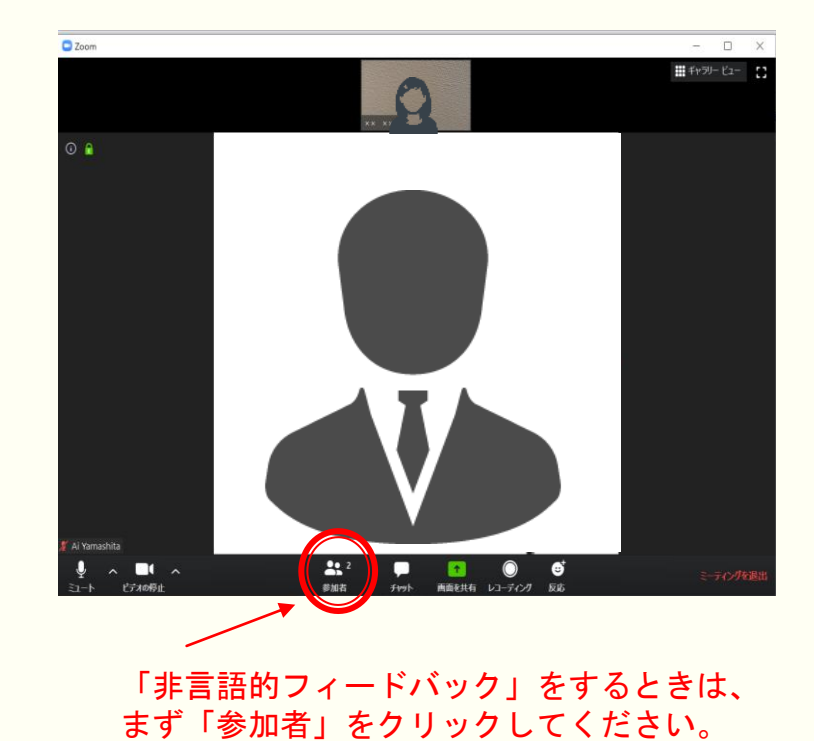

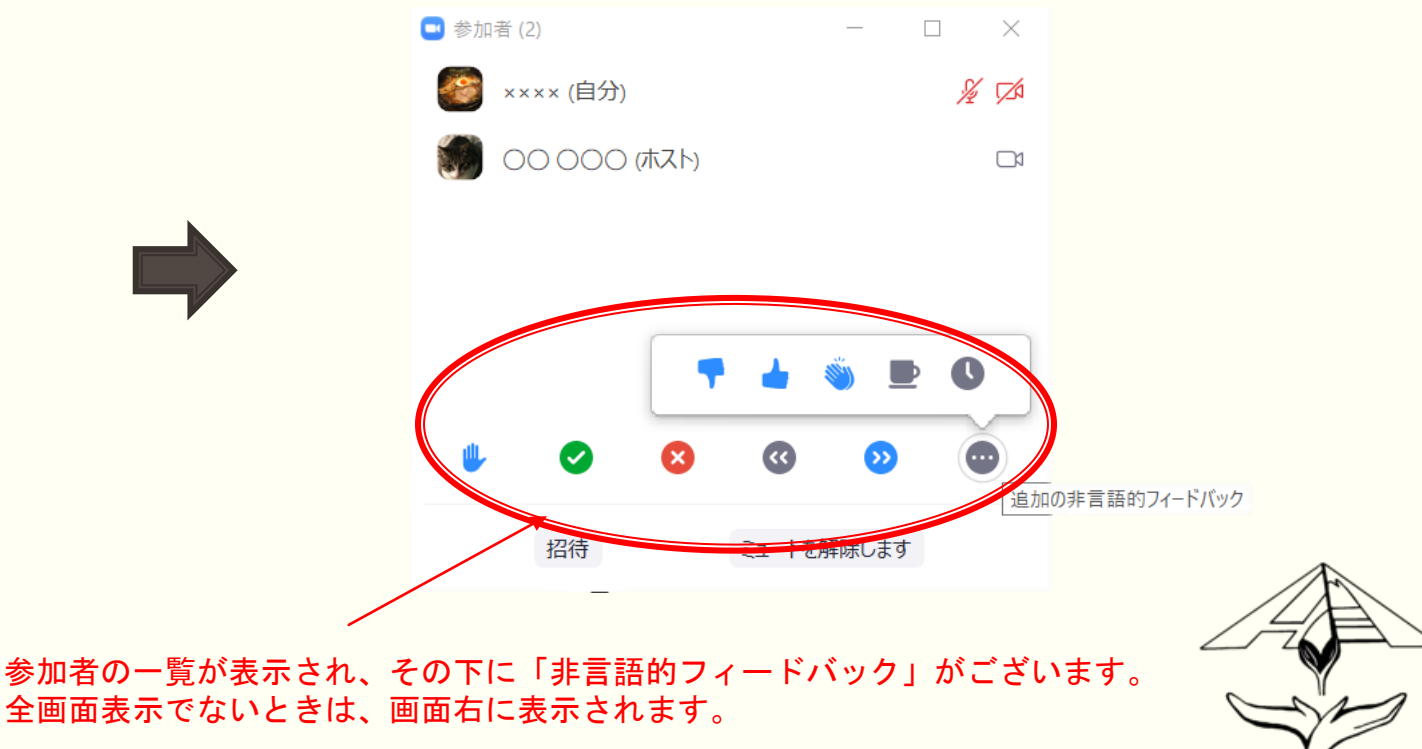

# Zoomの機能 「チャット」 (PC版)

ご自身の画面下にある「チャット」を押していただくとミーティングに参加している全参加者 や特定の参加者に文章を送ることができます。

#### ミュート中でもホストや全体とコミュニケーションをとることができます。

しかし、夏セミ当日は200名を超える参加者、講師の先生方がいらっしゃいますので、全員がチャットを使うとログがすぐに流れてしまいます。 また、チャットが送信されると通知が届き、他の参加者の集中を妨げる恐れがあります。 極力使用を控えていただきますようお願い申し上げます。

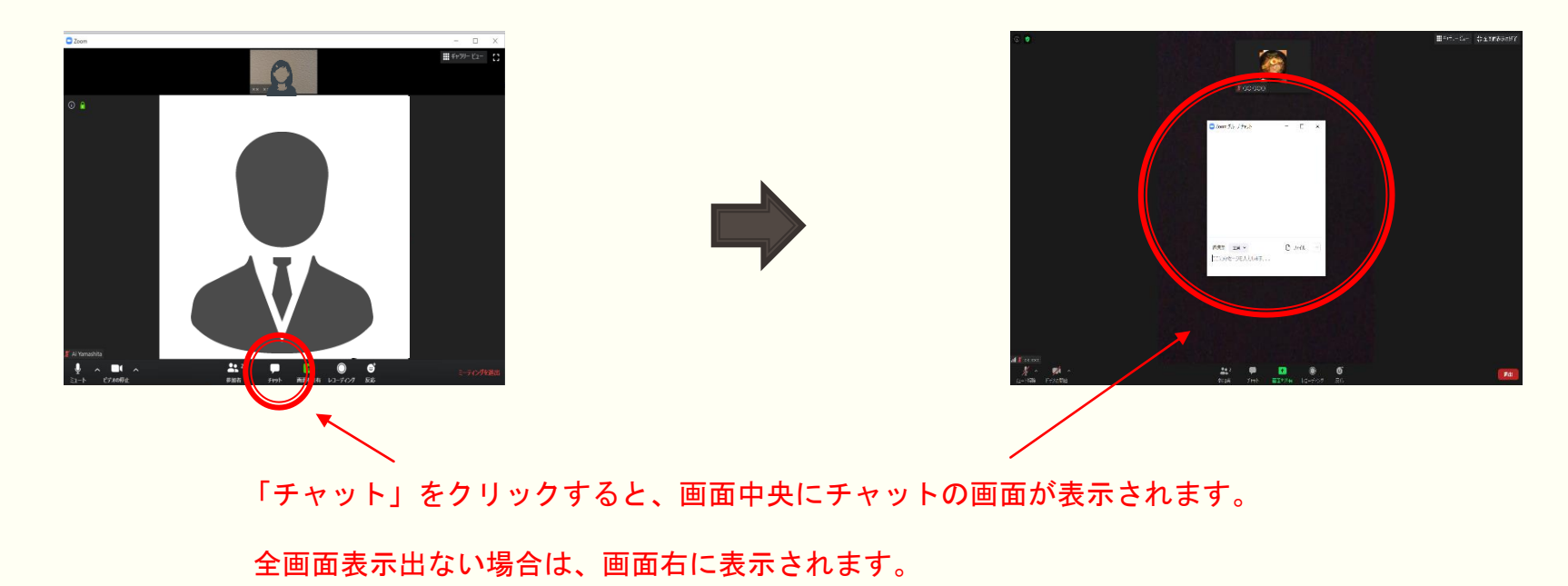

# Zoomの機能 「画面共有」 (PC版)

ご自身の画面下にある「画面共有」を押していただくとPCの画面を共有することが可能です。 ホストに許可を得たのち、画面共有で全員が1つの画面を同時に見ることができます。

主にセッション講師の先生やファシリテーターの方にご利用いただく機能です。 参加者の皆様は基本的に使用しないと存じます。

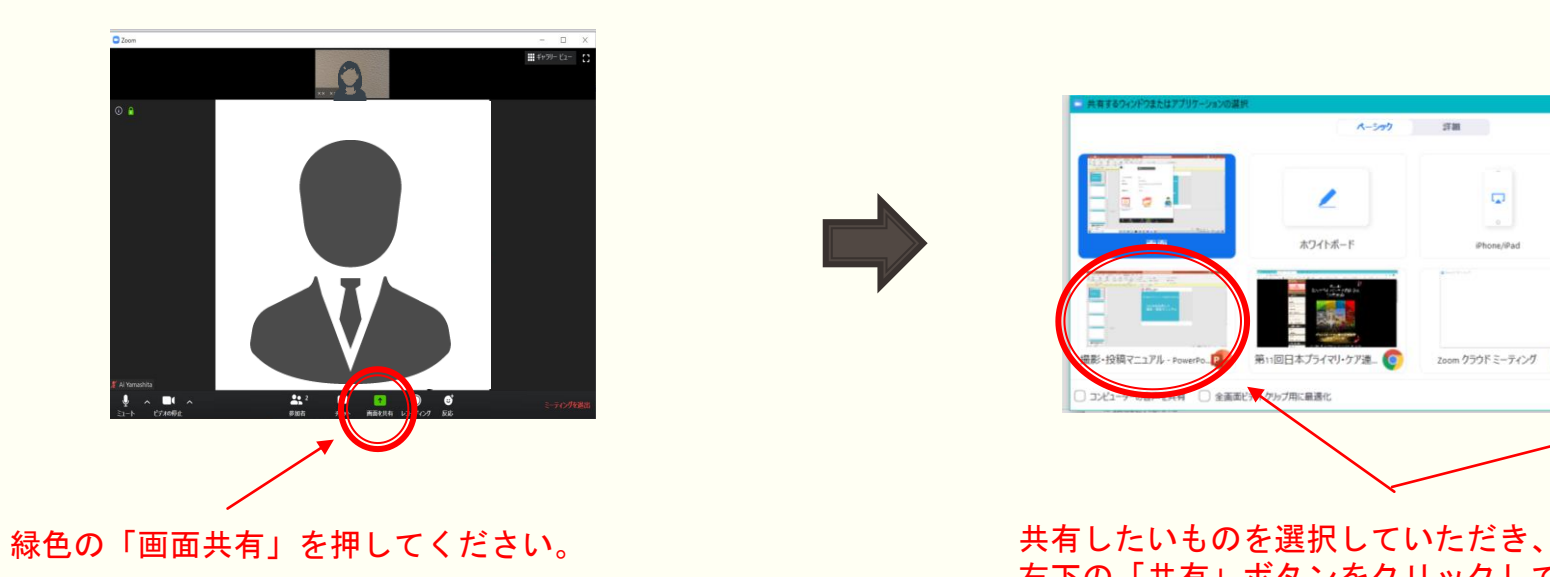

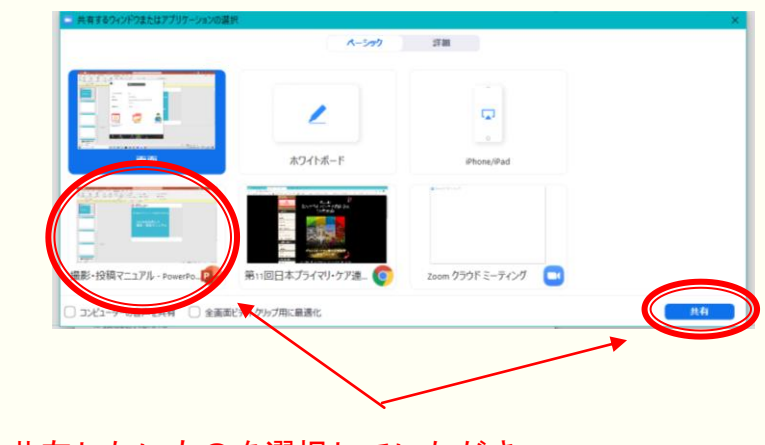

右下の「共有」ボタンをクリックしてください。

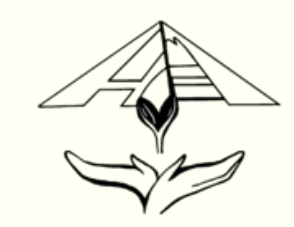

# Zoomの機能 「反応」 (PC版)

### ご自身の画面右下にある「反応」を押していただくと「いいね4」「拍手い」を 参加者全体にアピールすることができます。

ミュート中に何らかの反応を示したいときご利用ください。特に使わなければならない場面はございません。

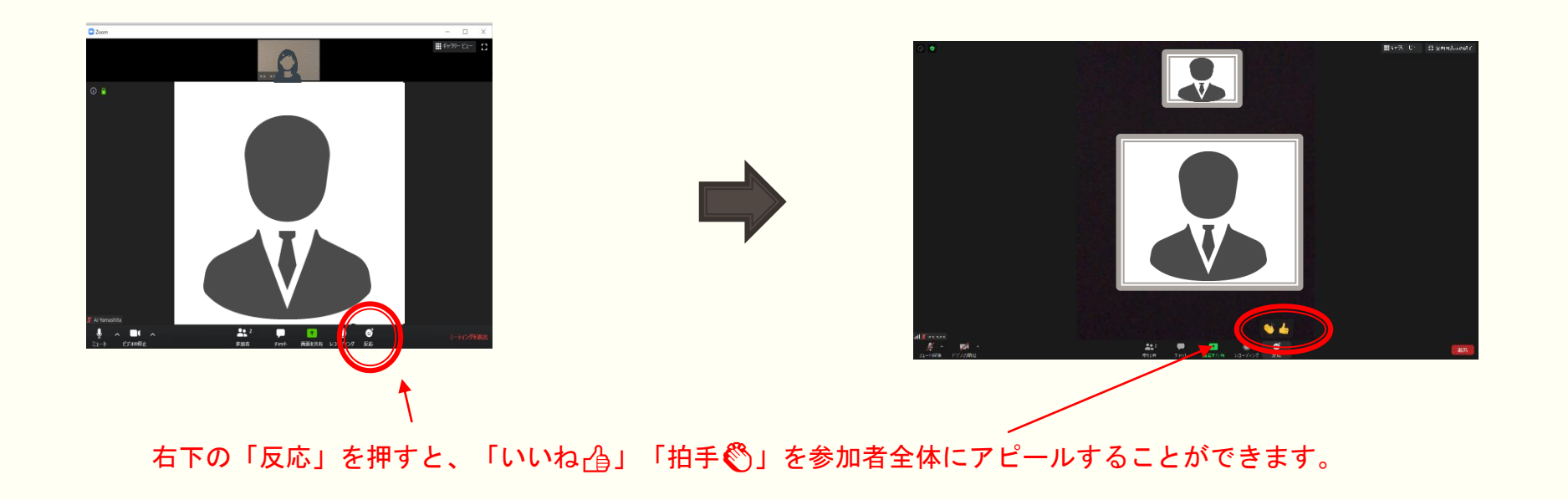

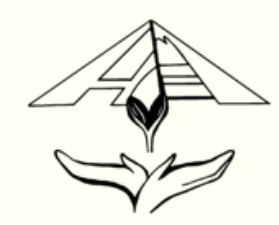

# Zoomの機能 「ブレークアウトセッション」 (PC版)

### 招待されたブレークアウトセッションに参加すると、小グループでの通話が可能となります。

企画のアイスブレイクやセッションのスモールグループディスカッションで使用する機能です。 参加者の皆様が設定することはございませんので、当日は司会進行やファシリテーターの指示に従ってください。

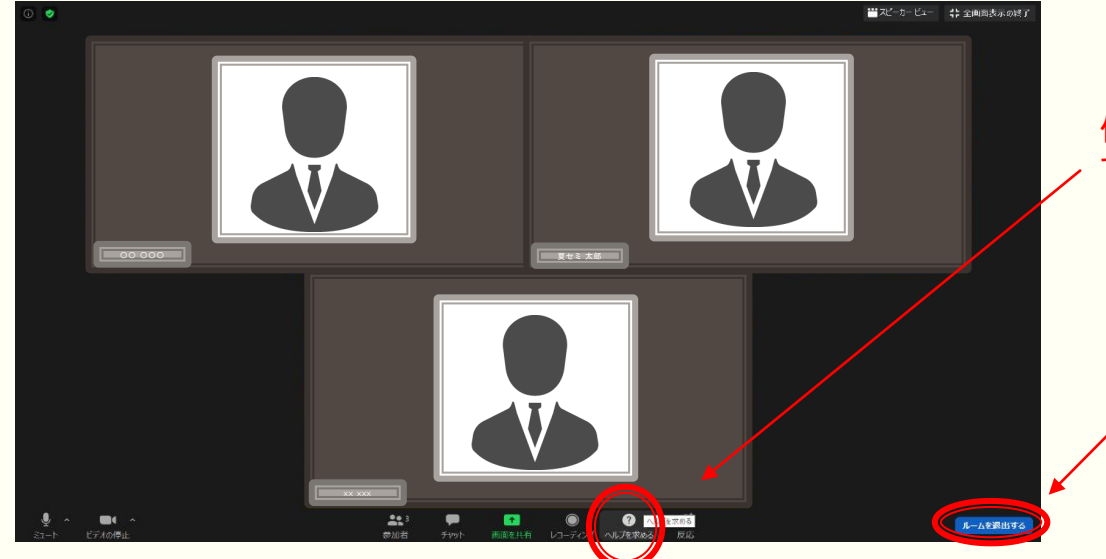

「ヘルプを求める」を押すと、ホストを呼ぶことができます。 他のグループをヘルプしていることもありますので、 すぐにホストが来るわけではございません。

ルームを退出すると、ルームに分かれる前の部屋(メインセッション) に戻ることができます。 特に指示がなければ押さないでください。

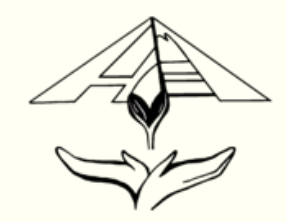

# Zoomの機能 「ビューモードの切り替え」( iOS、Android、iPadなど)

### ご自身の画面を左にスワイプするとギャラリービューに切り替わります。

ギャラリービュー:画面内に参加者を同時に映すことができます。 1つの画面に4人まで表示可能で、5人目からは右矢印を押すことで表示させることができます。

スピーカービュー:話している人のみを表示します。

これらは、あくまでご自身の見え方です。例えば、ご自身がスピーカビューにしていてもビデオがOFFになるわけではございません。 他の人がギャラリービューにしている場合、あなたのカメラに映っている映像は相手に見えています。

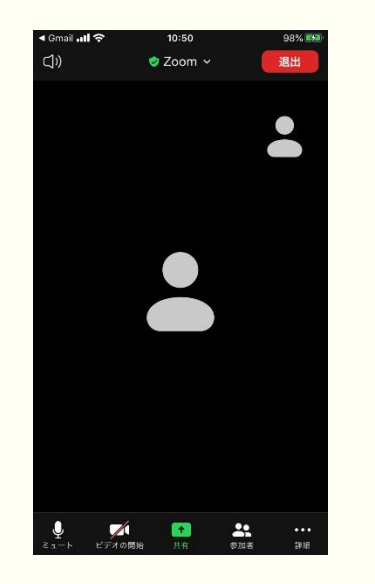

スピーカービューでは、 話している人のみが正面に映されます。

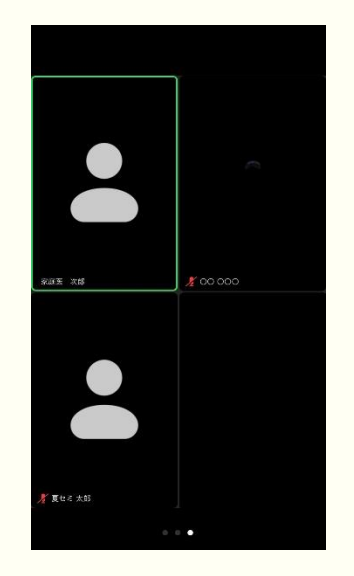

#### ギャラリービューでは、 最大4人まで画面表示されます。

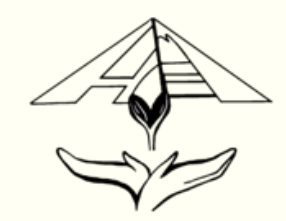

# Zoomの機能 「ミュート」(iOS、Android、iPadなど)

ご自身の画面左下で、マイクのON/OFFを切り替えできます。 また、右にスワイプすることでマイクとビデオ両方をOFFにすることが可能です。(安全運転モード)

基本的にミュートで参加してください。他の参加者の皆様が講演中の先生方のお話を聞きにくくなります。

発言したいときは、「手を挙げる」ボタンを押したり、ビデオをONにして手を挙げたりして、ホストや司会者に発言の意思があることを示し、 指名されてからミュートを外して発言いただきますようお願い申し上げます。

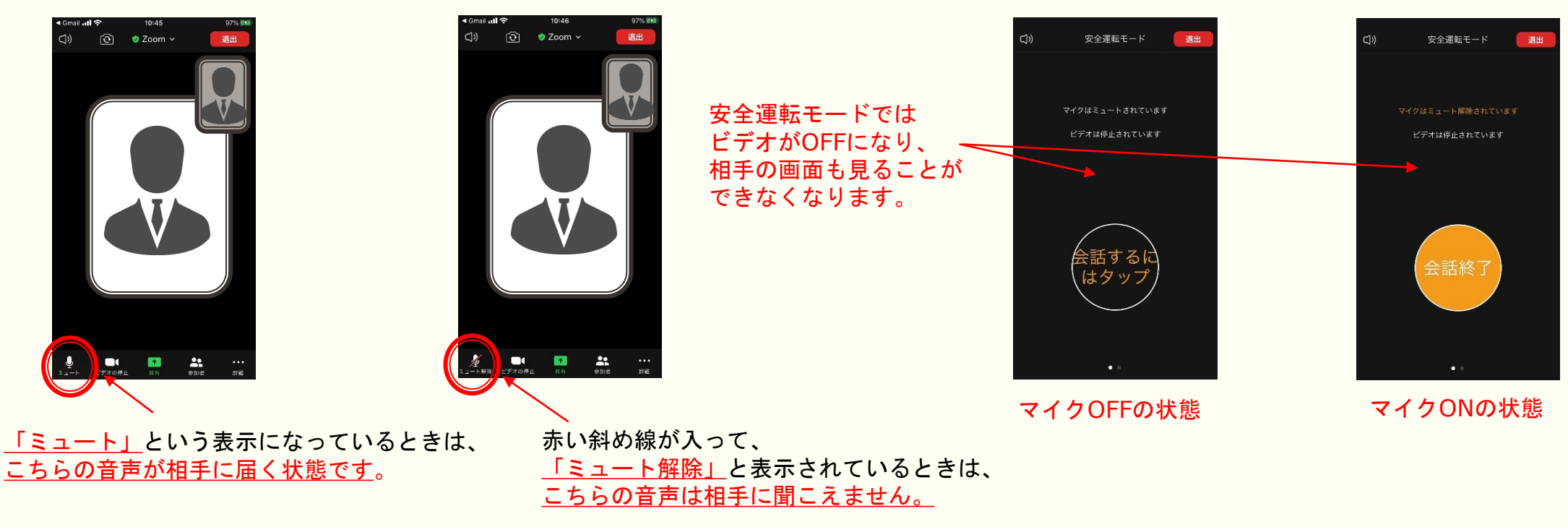

# Zoomの機能 「ビデオ」( iOS、Android、iPadなど)

ご自身の画面左下で、ビデオのON/OFFを切り替えできます。 または、右にスワイプして安全運転モードに切り替えると自動的にビデオがOFFになります。

なるべくビデオONで参加してください。

しかし、ビデオをONにすることでデータ量が増え、声が途切れたり、映像が途絶えたりすることがございますので、 通信が乱れた場合は、ビデオをOFFにしていただいて構いません。

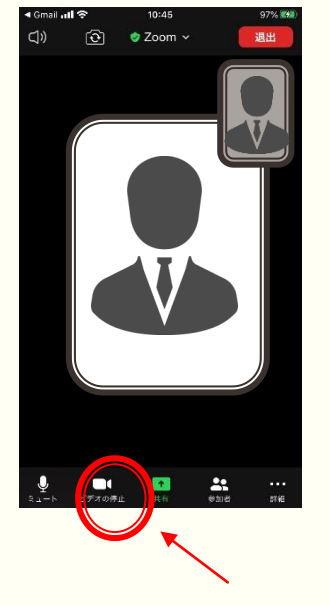

「ビデオの停止」という表示になっているときは、 こちらの顔が見える状態です。

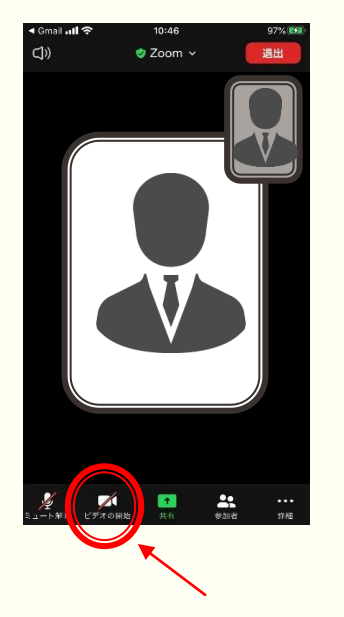

赤い斜め線が入って、 「ビデオの開始」と表示されているときは、 こちらの顔は相手に見えない状態です。

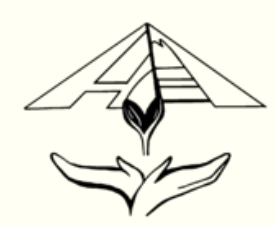

# Zoomの機能 「仮想背景の設定」( iOS、Android、iPadなど)

Androidは仮想背景に対応しておりません。また、iPhone8、iPhone8 Plus、iPhoneⅩ以降の端末 でなければiOSも仮想背景をご利用いただけません。

iPhone8、iPhone8 Plus、iPhoneⅩ以降のiOS端末とiPadは右下の「詳細」を押し、バーチャル背 景をタップすることで設定できます。

また、Zoomアプリから参加する場合、左上にバーチャル背景のアイコンをタップすることでも 設定できます。

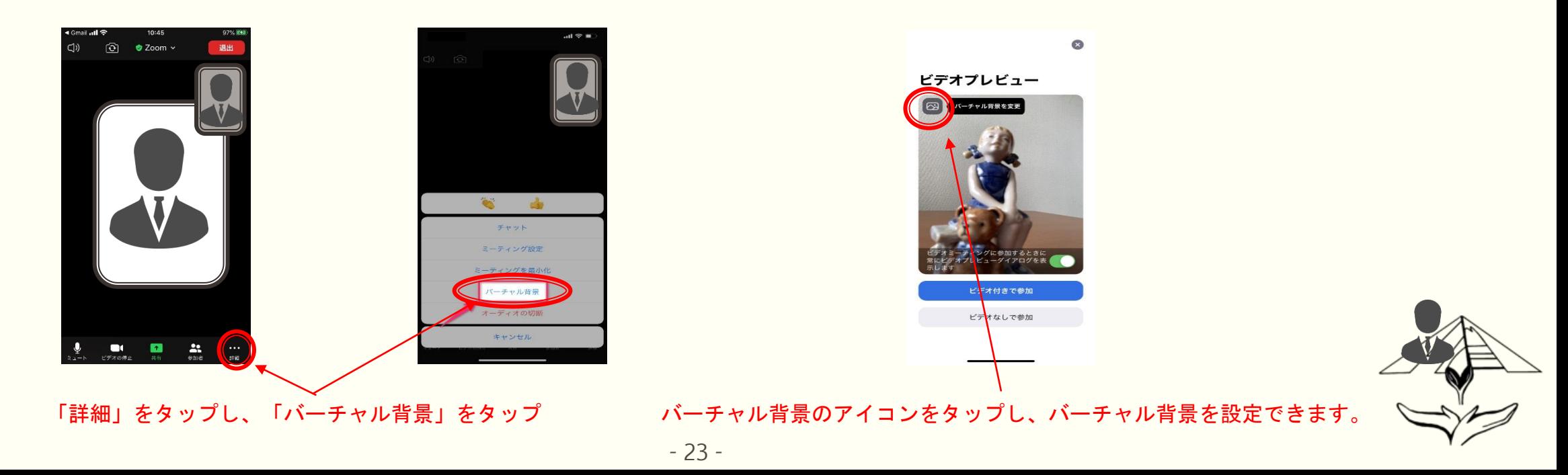

# Zoomの機能 「非言語的フィードバック」 ( iOS、Android、iPadなど)

ご自身の右下にある「参加者」をタップしていただくと参加者一覧とともに、 様々な非言語的フィードバックを示すことができます。 「手を挙げる」のみホストに通知が行きます。

P21のミュート機能でも説明いたしましたが、ミュートを外す前に「手を挙げる」を押すか、 画面から見えるよう実際に挙手していただきますようお願い申し上げます。

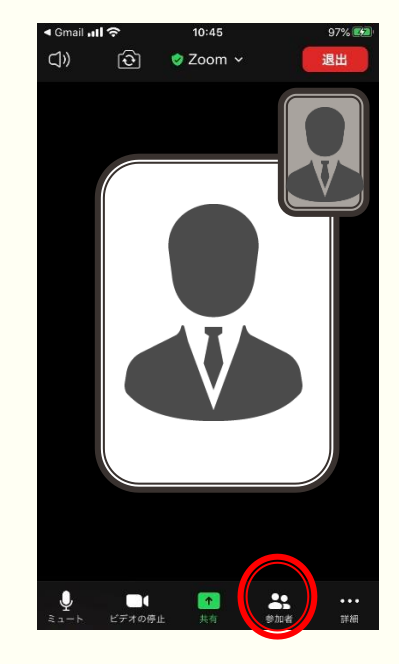

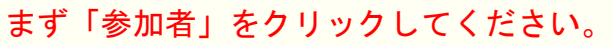

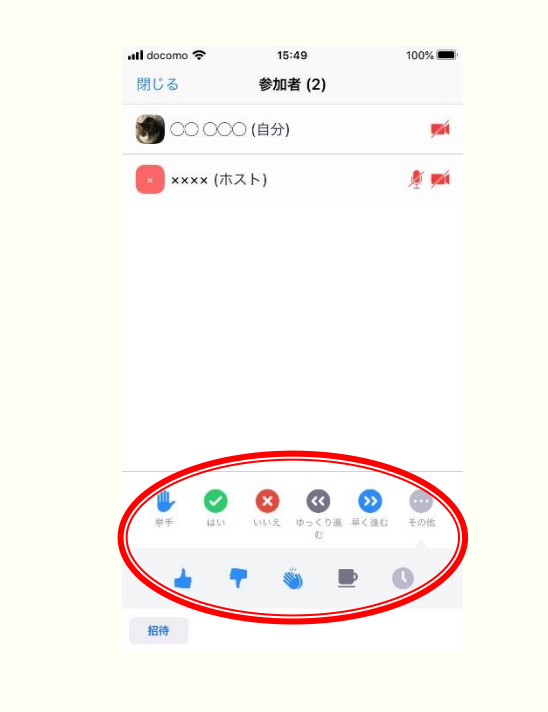

「非言語的フィードバック」 をタップするとホストに 様々なフィードバックを 示すことができます。 同じボタンをタップすることで 取りやめることができます。

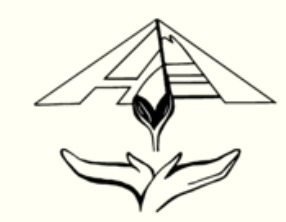

### Zoomの機能「チャット」 (iOS、Android、iPadなど)

ご自身の画面下にある「チャット」をタップしていただくと、 ミーティングに参加している参加者全員や特定の参加者に文章を送ることができます。

ミュート中でもホストや全体とコミュニケーションをとることができます。

しかし、夏セミ当日は100名を超える参加者、講師の先生方がいらっしゃいますので、全員がチャットを使うとログがすぐに流れてしまいます。 また、チャットが送信されると通知が届き、他の参加者の集中を妨げる恐れがあります。 極力使用を控えていただきますようお願い申し上げます。

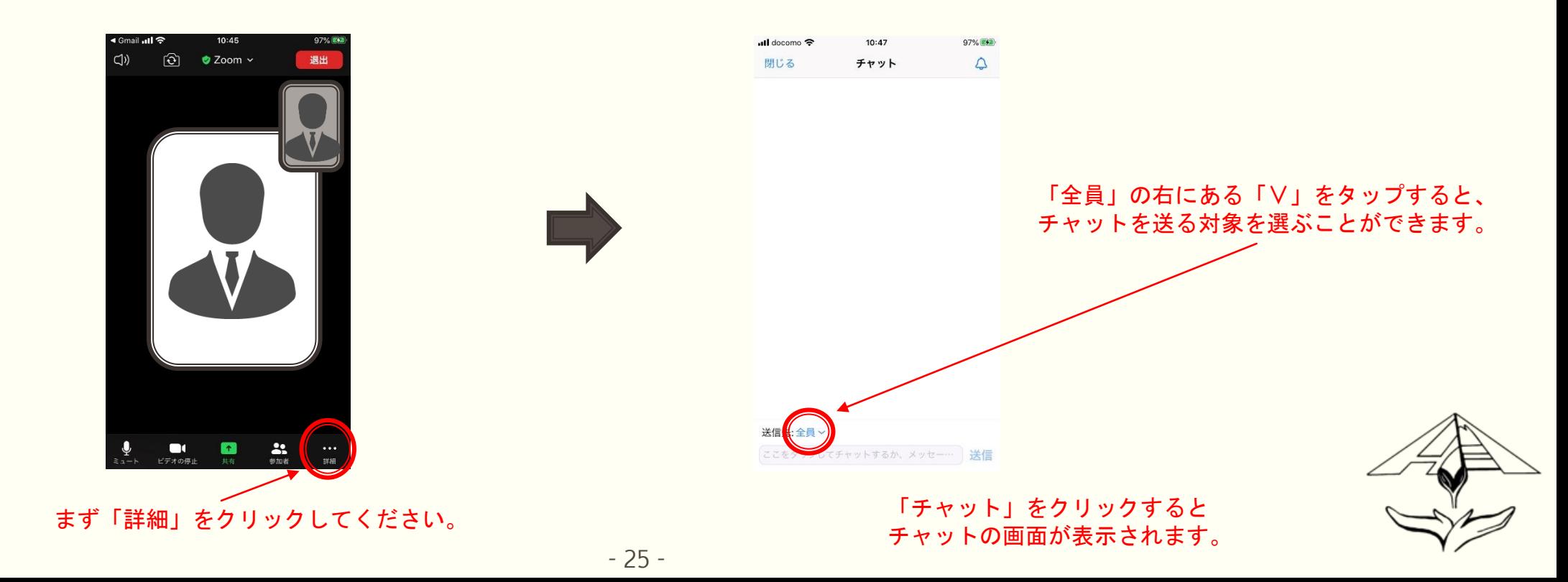

## Zoomの機能 「画面共有」 ( iOS、Android、iPadなど)

ご自身の画面下にある「画面共有」を押していただくと画面を共有することが可能です。 ホストに許可を得たのち、画面共有で全員が1つの画面を同時に見ることができます。

主にセッション講師の先生やファシリテーターの方にご利用いただく機能です。 参加者の皆様は基本的に使用しないと存じます。

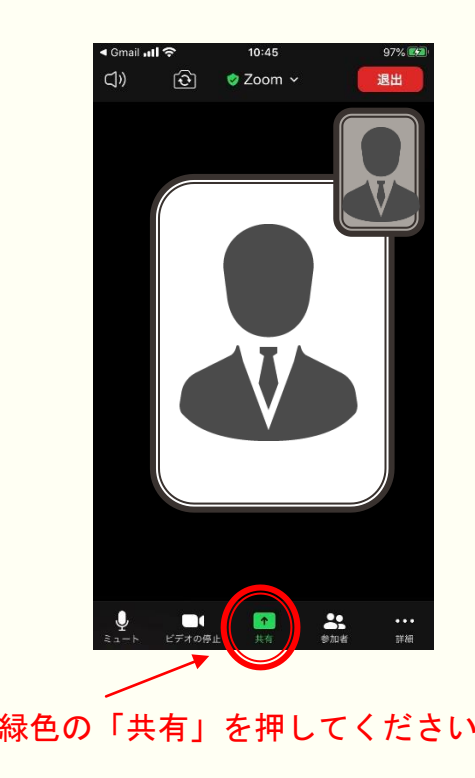

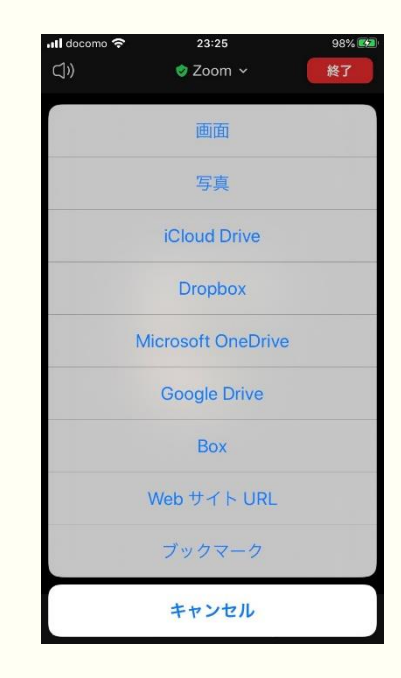

#### 緑色の「共有」を押してください。 インディング インディング おおし おおしたいものを選択してください。

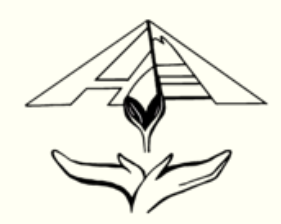

# Zoomの機能 「反応」 ( iOS、Android、iPadなど)

ご自身の画面右下にある「詳細」をタップし、「いいね」」「拍手い」をタップして 参加者全体に反応を示すことができます。

ミュート中に何らかの反応を示したいときご利用ください。特に使わなければならない場面はございません。

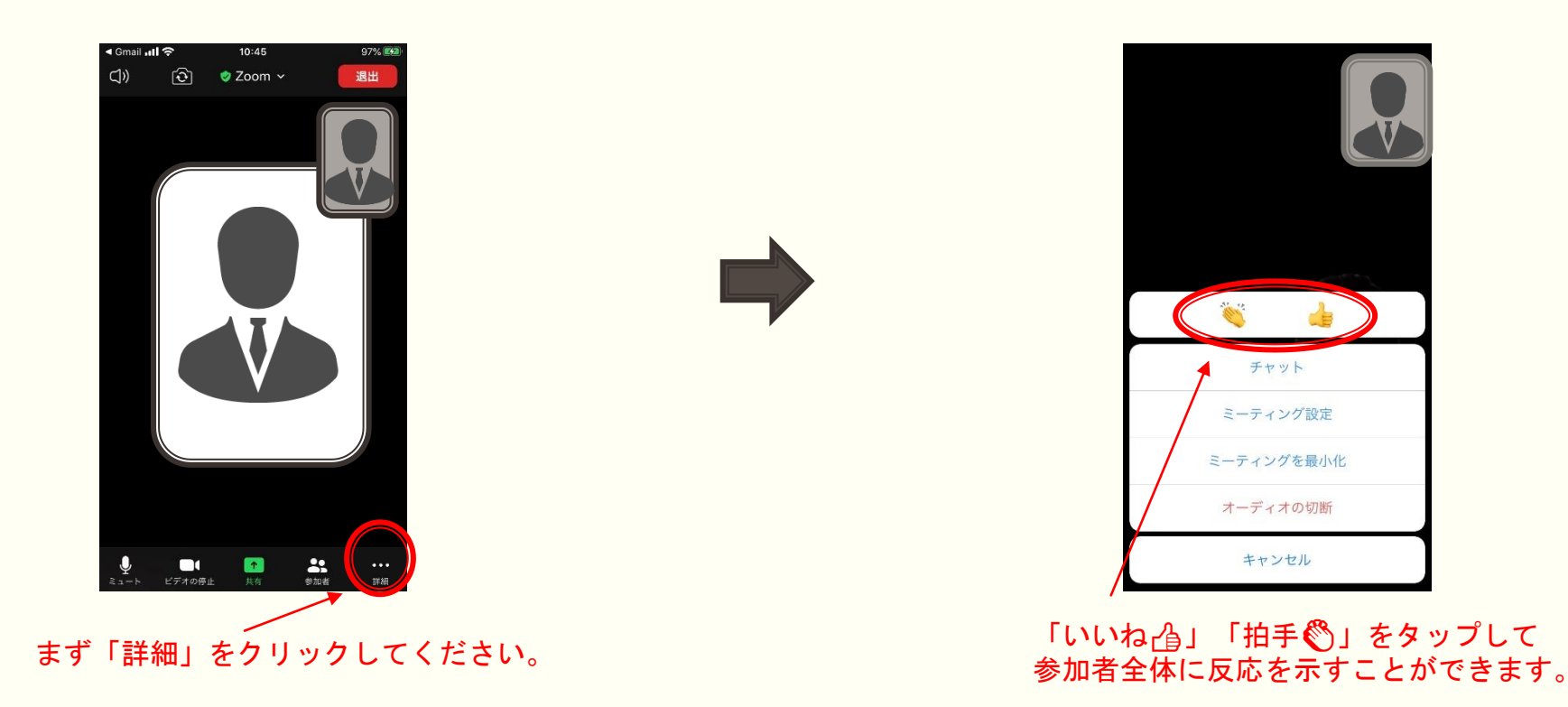

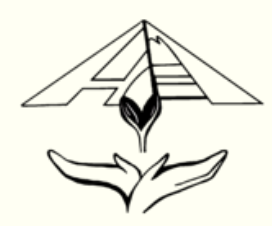

# Zoomの機能 「ブレークアウトセッション」(iOS、Android、iPadなど)

### 招待されたブレークアウトセッションに参加すると、小グループでの通話が可能となります。

企画のアイスブレイクやセッションのスモールグループディスカッションで使用する機能です。 参加者の皆様が設定することはございませんので、当日は司会進行やファシリテーターの指示に従ってください。

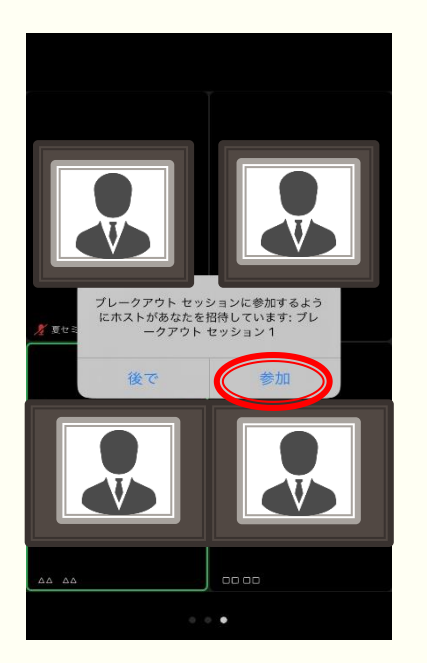

ブレークアウト セッションに招待されたら、 「参加」してください。

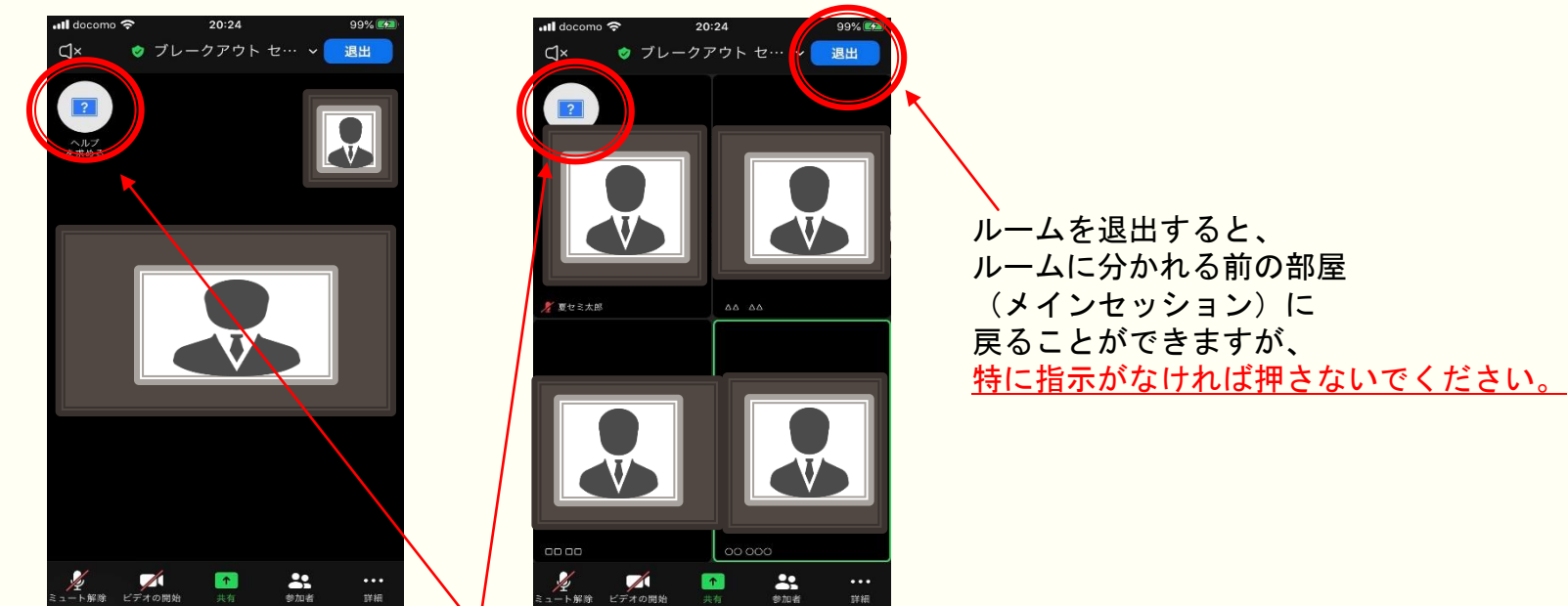

「ヘルプを求める」を押すと、ホストを呼ぶことができます。 他のグループをヘルプしていることもありますので、 すぐにホストが来るわけではございません。

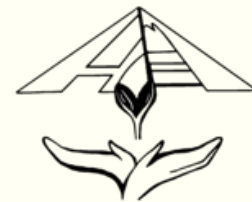

夏セミにおけるZoomの基本的な使い方につきまして簡単にご説明させていただきました。

Youtube等にZoomの使い方動画を投稿している方もいらっしゃるので、操作に不安な方は ご自身で動画を視聴したり、実際にZoomを起動したりして、確認いただけましたら 幸いでございます。

また、何かご不明な点がございましたら、別資料「夏セミZoom Q&A」をご確認ください。 それでも解決できない場合は、slackあるいは下記メールアドレスにご連絡ください。

家庭医療学夏期セミナー 事務局:kakiseminar.smile@gmail.com

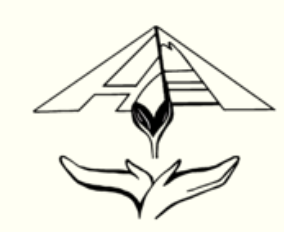